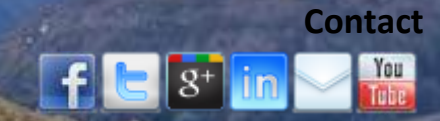

## **TACX FORTIUS SOFTWARE ON VIRTUALBOX**

LUNICL

xxxxld

Now discontinued and unsupported by Tacx, the Tacx Fortius Software was original distributed with the Tacx iMagic and Fortius indoor trainers and provided Real Life Videos (RLV) and Virtual Reality (VR) world to cycle back in the early 2000s. Even though the software and trainer has been surpassed in terms of functionality and technology there are many users out there still using the Fortius software. To use the Fortius Software in Windows 7, Windows 8 or even on a Mac, it is best to create a Windows XP/Vista Virtual PC, unless you have an old laptop or computer you can install Windows XP on. These instructions are for those wishing to deploy VirtualBox to run the XP operating system.

### **Requirements:**

- Fortius Software v2.02
- Fortius v2.03 patch
- Fortius v2.04 patch
- Microsoft XP 32bit with Service Pack 2 or 3 or Microsoft Vista 32bit CD or ISO file **VirtualBox**

# **VirtualBox Virtual Machine Installation**

- 1. Download and install VirtualBox
- **Open VirtualBox**
- 3. Click on **New** to create a virtual machine
- 4. Name your virtual machine, for example *FortiusXPpc*, and **select the correct operating system**, click **Next**
- 5. Change the memory size to **512Mb**, click **Next**
- 6. Select **Create a virtual hard drive now**, click **Create**
- 7. Select **VDI** as the hard drive type and click **Next**
- 8. Select **Fixed Size**, click **Next**
- 9. Enter the location of where you wish the VirtualBox to create the Virtual Machine
- 10. Select **10Gb** for the hard drive size, click **Create** to generate the virtual hard drive
- 11. Once created, click on the Virtual Machine to highlight it, then click on **Settings** on the menu bar
- 12. Configure the virtual machine with the following settings:
	- Processor(s): **2**
		- Display: **Enable 3D Acceleration**
	- Display: **Enable 2D Video acceleration**
- 13. Click on the Virtual Machine, then click **Start** on the menu bar
- 14. When prompted for start-up disc, Select the appropriate Installation location and click **Start**:
	- For a CD, select the Hosts CD/DVD drive
	- For an ISO, click on the folder icon and select the .ISO file

15. The Virtual Machine will start installing the operating system, follow the onscreen instructions

16. Once installed, disable the non-essential services by clicking **Start**, **Run**, type in '*services.msc*', press **<enter>**

- Application Layer Gateway Service
- Automatic Updates
- Error Reporting Service
- Fast User Switching
- Help and Support
- Remote Registry

# 

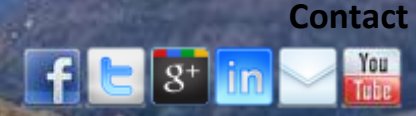

- Secondary Logon
- Security Center
- Server
- **Themes**
- Windows Firewall
- Windows Time
- Wireless Zero Configuration
- 17. Change the Virtual Machine screen resolution to **1024x768**
- 18. Now your Virtual Machine is ready for the Fortius Software to be installed

## **Fortius Software Installation**

- Download the Fortius Software v2.02
- 2. Unzip and burn the .ISO to a CD
- 3. Install from the CD, follow the onscreen instructions
	- When the installation asks for the VR interface, plug the trainers USB cable in and connect

**Note**: If the device is not automatically found:

- Check the icons (marked with red) for any VR Interface drivers

- Fry to disconnect USB units you don't need
- Move your Fortius USB cable to DIFFERENT USB ports on your computer
- 5. Install the drivers
- Start the Tacx System Test and test the connections to the head unit, motorbrake and steering unit (if available)
- 7. Remove the Fortius CD
- 8. Install the Fortius v2.03 and Fortius v 2.04 patches

**Note**: Do not press cancel when updating, the installation is very slow After installing the 2.04 update, it may take ~15 minutes to end, with the update program unresponsive. Wait for it to end

9. Once all the patches have been installed, reboot the virtual machine

10. Start the Fortius Software and start training

## **Download locations:**

- Fortius Software and Patches: http://www.lunicus
	-
- 
- VirtualBox: <https://www.virtualbox.org/>

## **Disclaimer**

Tacx Fortius Software and patches are the property of Tacx and are provide free of charge by Lunicus with the kind permission of Tacx. The Tacx Fortius software is not supported by Tacx or Lunicus and any issues arising from the use of the software are not the responsibility of Tacx or Lunicus.